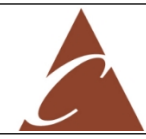

l

# **knowink**

## **POLL BOOK USER GUIDE**

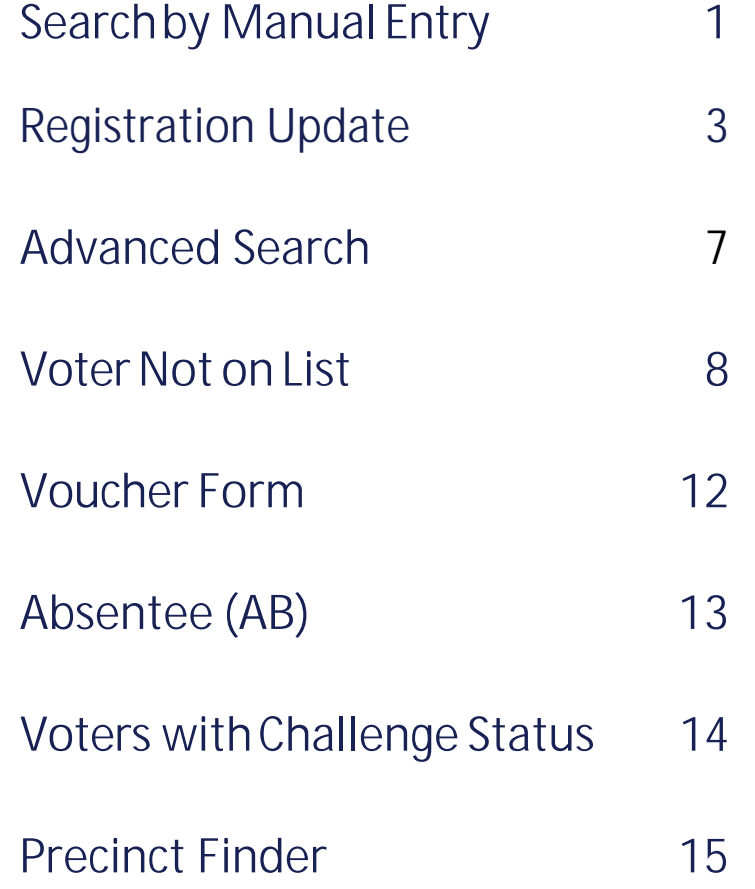

**Anoka County Elections & Voter Registration (763) 324-1300**

#### **P ROC E S S ING VOTERS | S EARCH BY MANUAL ENTRY**

#### **❶ GET STARTED**

Press **GET STARTED** to locate the voter by using his or her first and last name.

#### **❷ ENTER VOTER'S NAME**

Use the on-screen keyboard to enter the first three(3)lettersofthevoterslastandfirstname, then press **SEARCH**.

#### **❸ SELECT VOTER'S RECORD**

Records matching the search criteria display on screen. Locate the voter's record and verify it does not contain any exceptions, then select the voter by touching his or her record.

#### **P ROC E S S ING VOTERS | S EARCH BY MANUAL ENTRY**

#### **❹ VOTER CONFIRMATION**

Screen displays voter's information. Verify information, if all is correct press **ACCEPT**.

#### **❺ POLL WORKER CONFIRMATION**

Poll worker confirmation screen will appear. Poll worker to verify and confirm all information is correct. If correct, press**SUBMIT**.

#### **❻ PROCESSED VOTER**

Ask the voter to sign the voter signature certificate. Place signed voter certificate in box provided Issue VOTER RECEIPT: White – Registered Voters Add school district # in split precincts Direct voter to Ballot Judge station

#### **❶ ENTER VOTER'S NAME**

Use the on-screen keyboard to enter the first three(3)lettersofthevoterslastandfirstname, then press **SEARCH**.

#### **❷ SELECT VOTER'S RECORD**

Records matching the search criteria display on screen. Locate the voter's record and verify it does not contain any exceptions like AB or Challenge notations, then select the voter by touching his or herrecord.

#### **❸ VOTER CONFIRMATION**

If the voter has had a legal name change or change of address, select **Update Registration**  at the bottom of the screen.

#### **❹ ENTER NAME AND DOB**

The voter's name and date of birth will populate. If changes are needed, tap in the corresponding field toupdate.Once you have finished updating the information, press **Next**.

NOTE bolded fields with\* are REQUIRED

Do not complete optional fields.

#### **❺ ADDRESS AUTO-POPULATES**

If address changes are needed, press **Clear Fields** to remove auto-populated address.

Enterthevoter'shousenumberandbegintyping the voter's street. Choose the matching street from the drop-downmenu.

Then press **Next**.

#### **❻ VOTER IDENTIFICATION**

Choose the form of ID provided by the voter from the drop-down menu and enter the requested information. Press **Next**.

**NOTE:** If you have already scanned the voter's driver's license, the number will auto-fill in the box.

### **❼ VOTER'S IDENTIFICATION & PROOF OF RESIDENCY**

Select the voter identification type using the dropdown menus. Press on the matching option toselect.Once you havemade the correct selections, press**Next**.

**NOTE:** If you have scanned an ID, the ID number will auto populate. To complete a voucher form, see VOUCHER section.

## **❽ PREVIOUS ADDRESS**

This information is optional

Skip this step by pressing **CONTINUE**.

## **❾ CONFIRM & INITIAL**

Election Judge to confirm that all the information is correct, then initial on the line and press **Next**.

### **VOTER SUCCESSFULLY ADDED**

Once information has been confirmed, you will receive a pop-up confirming you have added the voter.Press**Ok** tofinish processing the voter.

The election day registration form and voter signature certificate will print on one slip

Do not tear off until printing stops

Ask the voter to sign the voter signature certificate

**The voter must sign in two places.**

Place signed voter certificate in box provided

Issue VOTER RECEIPT: Blue – Election Day Registrants Add school district # in split precincts

Direct voter to Ballot Judge station

#### **❶ VOTER NOT FOUND**

If a voter's record is not found using Manual Entry, a pop-up will appear reading **No Records Found**. Press **OK** to return to Voter Lookup screen.

## <span id="page-7-0"></span>**❷ ADVANCED SEARCH**

Once back on the Voter Lookup Screen, press the circle next to **ADVANCED SEARCH**.

**NOTE:** Clear Name Fields by Pressing X in First and Last Name Boxes Before Searching

#### **❸ SEARCH BY:**

Lookup voter by using **DATE OF BIRTH (DOB), ADDRESS, LICENSE NUMBER, VOTER ID,** etc., press **DONE** then **SEARCH**. If voter is found using Advanced Search, follow same protocol as Manual Entrytoprocessvoter.

#### **❶ ENTER VOTER'S NAME**

Use the on-screen keyboard to enter the first three(3)lettersofthevoterslastandfirstname, then press **SEARCH**.

#### **❷ NO RECORD FOUND**

If voter is not found, always look up the voter's record using Advanced Search instructions.

#### **❸ REGISTER VOTER**

If voter is still not found select **MENU** in the top left corner and select **Register Voter**.

#### **❹ CONFIRM CITIZENSHIP & DOB**

Ask the voter, "Are you a US Citizen?" If yes, press **YES,** and proceed.

Ask the voter,"Areyou 18 years old or older?" If yes, press **YES** and proceed.

#### **❺ ENTER NAME AND DOB**

If the voter presents a Minnesota driver's license, poll worker may scan the barcode to autopopulate the voter's name and date of birth. If not, manually enter voter's information and select Next.

**NOTE:** \*Indicates a required field.

#### **❻ ADDRESS AUTO-POPULATES**

Enterthevoter'shousenumberandbegintyping the voter's street. Choose the matching street from the drop-downmenu.

Then press **Next**.

#### **❼ VOTER IDENTIFICATION**

Choose the form of ID provided by the voter from the drop-down menu and enter the requested information. Press **Next**.

**NOTE:** If you have already scanned the voter's driver's license, the number will auto-fill in the box.

#### **❽ VOTER'S IDENTIFICATION & PROOF OF RESIDENCY**

Select the voter identification method using the drop-down menus. Press on the matching option to select. Once you have made the correct selections, press **Next**.

**NOTE:** If you have scanned an ID, the ID number will auto populate. To complete a voucher form, see VOUCHER section.

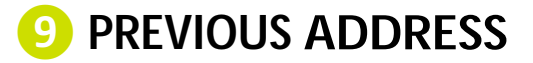

This information is optional

Skip this step by pressing **CONTINUE**.

#### **❽ CONFIRM & INITIAL**

Election Judge to confirm that all the information is correct, then initial on the line and press **Next**.

#### **VOTER SUCCESSFULLY ADDED**

Once information has been confirmed, you will receive a pop-up confirming you have added the voter.Press**Ok** tofinish processing the voter.

The election day registration form and voter signature certificate will print on one slip

Do not tear off until printing stops

Ask the voter to sign the voter signature certificate

#### **The voter must sign in two places.**

Place signed voter certificate in box provided

Issue VOTER RECEIPT: Blue – Election Day Registrants Add school district # in split precincts

Direct voter to Ballot Judge station

## **STEP❶**

On the 'Residency Verification Page', select **'Other'** from the Residency Types drop-down. Then select '**Vouched For'** from the Type of ID drop-down. Press **Next**.

## **STEP❷**

SelectVoucherDefinitionfromthedrop-down. Example:

- I am an employee of a residentialfacility.
- I am pre-registered to vote in this precinct.
- I registered in this precinct today and did not have another person vouch for me.

**NOTE:** If it is a residential facility, you must type the name of the facility.

## **STEP❸**

If voucher is pre-registered in the precinct, type the voucher's Voter ID number. The remaining fields will auto populate. Type the voucher's phone number then press Sign.

**NOTE:** The voucher's voter ID can be located on another Poll Pad or the Greeter List

## **STEP❹**

Voucher and Election judge both must sign their names. Press **Next**.

Follow the prompts on the remaining screens to finish the process.

**NOTE:** If you need to redo a signature, press "Clear Signature".

## **❶ LOOK UP VOTER**

Lookup the voter's record using Manual Entry instructions.

Voters who have already cast an absentee ballot will be highlighted red, with a voter status of **A.B.** Select voter record to proceed.

## **❷ CORRECT VOTER**

A pop-up will appear with a message for the voter. Read AB message to voter. Then press Close.

If voter says they did not cast an absentee ballot ask Head Judge to contact Anoka County Elections for further instructions.

## **❶ SELECT VOTER'S RECORD**

Records matching the search criteria display on screen. Locate the voter's record and verify it does not contain any exceptions, then select the voter by touching his or her record.

#### **❷ FOLLOW PROMPT**

A prompt will appear stating the voter's challenge type and instructions on how each situation should be handled. Read the instructions in their entirety and select the corresponding option to the right.

Finish the check-in process.

#### **❸ CHALLENGE OPTIONS**

**Clear Challenge** should be selected if the voter has met the requirements.

**Challenge Refused should** be selected if the voter refuses to provide requested information.

**Challenge Failed** should be selected if the voter does not meet the stated requirements.

#### **PRECINCT F INDER**

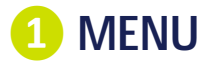

Toaccess Precinct Finder contained in the PollPad,press**MENU**>**Precinct Finder**.

## **❷ ENTER ADDRESS**

Enter voter'sresidential address.Oncethehouse number is entered, the street name will autopopulate once you begin typing. Select the correct address from the populated drop-down menu, then press **Search**.

#### **❸ PRINT LOCATION**

Press **Print Location**. Present voter with slip with name and address of correct polling location.